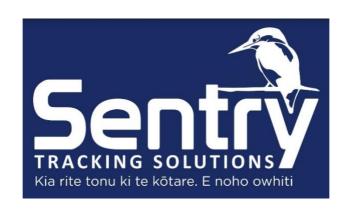

# Getting started With Yabby Edge & Software

V1.4 – 24 August 2022

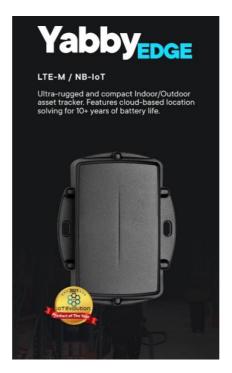

www.sentrytrackingsolutions.co.nz

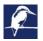

# **Sentry Tracking Solutions**

# Contents

| Installing the Batteries                                    | 3  |
|-------------------------------------------------------------|----|
| Subscriptions                                               | 4  |
| Standard: Movement Alert (Device connects on movement)      | 4  |
| Periodic: 4 hr updates regardless of movement               | 4  |
| Recovery Mode                                               | 4  |
| BATTERY WARNING:                                            | 4  |
| Account Setup                                               | 5  |
| Telematics App                                              | 5  |
| Menu features                                               | 6  |
| View historical trips                                       | 6  |
| Alerts                                                      | 7  |
| Telematics Website                                          | 8  |
| Forgotten Password                                          | 8  |
| Live Tracking                                               | 9  |
| Selecting an Asset                                          | 9  |
| Asset Location Sharing                                      | 10 |
| Recovery Mode                                               | 10 |
| Trip History Views                                          | 11 |
| Map View                                                    | 11 |
| Manage Trips                                                | 12 |
| Asset Timeline                                              | 13 |
| Asset Daily Coverage Map                                    | 13 |
| Destination Map                                             | 14 |
| Geofences                                                   | 15 |
| Creating a Geofence from the Live View or Trip History View | 15 |
| Creating a Geofence from the home screen                    | 16 |
| Setting Up a Geofence Alert                                 | 17 |
| When you have overlapping Geofences, which takes priority?  | 17 |
| Alerts                                                      | 18 |
| Using the Wizard                                            | 18 |
| Recommended Alerts                                          | 19 |
| Reporting                                                   | 20 |
| Scheduling Reports                                          | 20 |
| Customising Reports                                         | 21 |
| Creating User Accounts                                      | 23 |

Thank you for purchasing the latest Yabby Edge tracking device from Sentry. It's the ultimate independent GPS tracker available on the market with world leading battery life. These devices operate on the latest 4/5G\* IoT technology. With its IP67 housing as standard it's going to protect your assets with minimal maintenance.

This guide walks you through the setup and installation process as well as taking a look at the software used to monitor your assets.

!! Prior to permanent installation please note that the Yabby Edge uses GNSS (satellites) & WiFi scanning to receive position information along with 4G/5G\* to communicate. For best performance the tracker should be placed in clear view of the sky away from metallic/carbon shielding objects. If you prefer a more hidden location ensure the device operates correctly in this location by testing it on a journey prior to completing the installation

!! Sentry Tracking Solutions cannot be responsible for loss of communications and positioning including GNSS, GPS, WiFi and cellular 2G, 4G, 5G\*.

## **Installing the Batteries**

Your Yabby Edge device comes with 3 Energizer Ultimate Lithium Batteries included. These may be Pre-installed.

!! It is only recommended to use Energizer AAA lithium batteries with the Yabby Edge.

!! Damaging the casing of the Yabby Edge or installing batteries incorrectly may void its warranty.

**NEEDED**: Phillips head screwdriver, 3 x AAA batteries (Energizer Ultimate Lithium batteries)

Remove the base plate of the Yabby edge by removing the six Phillip head screws. This will reveal the battery compartment.

Install the batteries as per the engrained images in the battery holder. Negative (flat side of the battery) to the spring.

Ensure the seal is correctly positioned and is clean. Replace the screws fastening them up evenly from opposite ends so the seal sits down in a uniform manner.

Replace batteries according to the diagram inside the chamber.

<sup>\*</sup>LTE (cat) M1 over 5G dependent on telecommunication's provider. Currently not enabled.

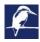

## **Subscriptions**

The Yabby Edge a subscription from Sentry which includes a network data plan.

If you have purchased a device without a plan then head over to our website to purchase your preferred plan.

#### https://sentrytrackingsolutions.co.nz/products/

If you already have a sentry device and account and are purchasing additional devices let us know in the notes section of the order so your new device links to your existing account.

Sentry currently offer two subscription options: Standard & Periodic

#### Movement base:

Movement Alert (Device connects on movement)

3 min position logging during movement

30 min movement updates (How often device uploads logged points)

Once off connection 5min into a trip (Provides earlier opportunity to command

device in to recovery mode)

12 hr stopped updates

Track History

Recovery Mode: Live tracking (60 sec updates)

**Periodic:** 4 hr updates regardless of movement

Recovery mode: Live tracking (60 Sec updates)

#### Subscriptions can take up to 12 hours to activate.

You will receive an email to set up your account if you're a new customer or receive a confirmation email when your additional device/subscription has been added to your existing account.

If you cannot see the device on the app or website it's more than likely because it hasn't been activated yet. Please feel free to contact us if this hasn't occurred after 12hours.

## **Recovery Mode**

#### **BATTERY WARNING:**

Please note recovery mode heavily impacts the battery life. This feature should only be used when absolutely necessary.

Recovery mode places the device in a live tracking mode in which the device connects and reports locations to the server every 30secs.

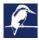

When selecting recovery mode you will need to specify an expiry time. The device will only enter recovery mode if it connects to the sever before the expiry time has expired.

Device will only enter recovery mode when it next connects to the server to receive the comannd. EG: this could be up to 4hrs on a periodic plan depending on the last connection time.

## **Account Setup**

You should now have received an invite via Email. Please click the link to set up your account. Follow the fields by creating a strong password, entering your user details along with your preferred formatting options. If your invite email hasn't arrived please email: support@sentrytrackingsolutions.co.nz

Account setup is now complete. You may now access the tracking platform via your web browser at <a href="https://sentry.telematics.guru/">https://sentry.telematics.guru/</a> or via the mobile application: Telematics Guru

## **Telematics App**

Once you have created your account you can head over to the Google Play Store or Apple App Store and download: **Digital Matter Telematics Guru App.** 

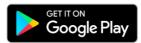

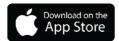

Open the application and enter your username and password as set up in the previous steps.

Upon logging in, you will be presented with your asset list (1). To view the current location of an asset simply press on the asset of interest (4). This will load the map view.

The state of each asset is defined: Green icon: Device in trip (moving) Red icon: Device stopped (Not moving)

If you have many devices you can choose to view only devices which are in a trip (2) or by favourite asset (3). To add assets to favourites. Select a device from all assets (4). On the map page select menu (5) then press 'add to favourites' (6).

#### **Sentry Tracking Solutions**

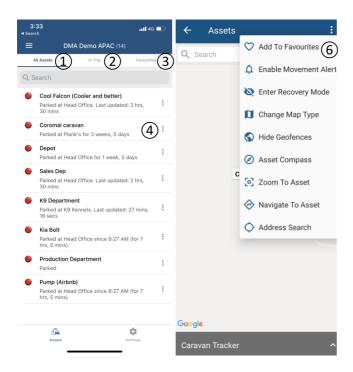

#### Menu features

**Enable Movement Alert:** This will set a one time movement alert to sound on your mobile device. If you want to be alerted every time movement occurs this needs to be set from the sentry.telematics.guru webpage. See <u>alerts</u> for further detail.

**Enter Recovery Mode:** This will place the device into recovery mode when the device next connects to the server. See <u>Recovery mode</u> for further details.

**Change Map Type:** Toggles between satellite maps and default maps.

Show/Hide Geofences: This will overlay any geofences set up from sentry.telematics.guru webpage.

Asset Compass: Will provide compass bearing direction to the device from your location.

#### **View historical trips (Standard Subscriptions Only)**

Select the menu option on the asset of interest 1. Select Manage trips which will populate a list of trips recorded. To view the trip on a map press the trip of interest 2

#### **Sentry Tracking Solutions**

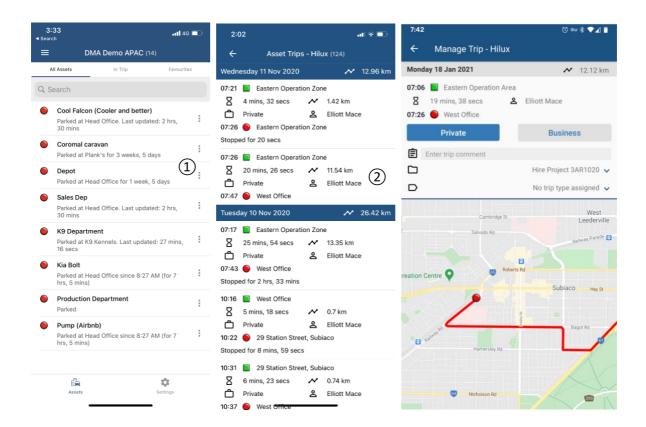

#### **Alerts**

Under the settings cog at the bottom of the app page ensure notifications are enabled.

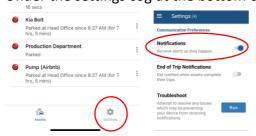

**NOTE:** It's advisable to set a long loud alert tone on your mobile device for the Telematics Guru application. Most operating systems allow the customisation of alert sounds per application.

## **Telematics Website**

The website provides more features than the Telematics Guru mobile app.

On your computer browse to: <a href="https://sentry.telematics.guru/">https://sentry.telematics.guru/</a>

#### **Forgotten Password**

If you have forgotten or misplaced your password, simply go to the home page and follow the prompts to reset your access using the email address for your account.

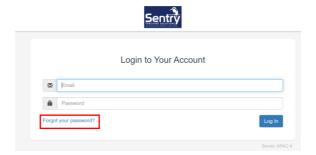

Once logged in you will land at the home page.

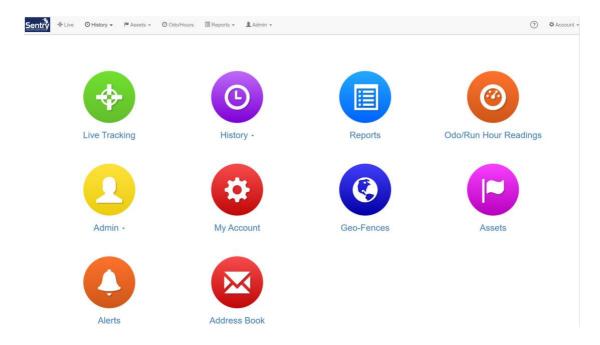

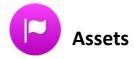

The first thing you might like to do is rename your device to something more recognisable. Select assets icon and on the next page click the current name of the device. This will open a window with a name field you can change. Press save.

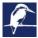

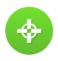

# **Live Tracking**

Live View in Telematics can be useful to see an instant representation of where your assets are and in what state they are currently in. Below is a capture of some example assets in Perth, WA.

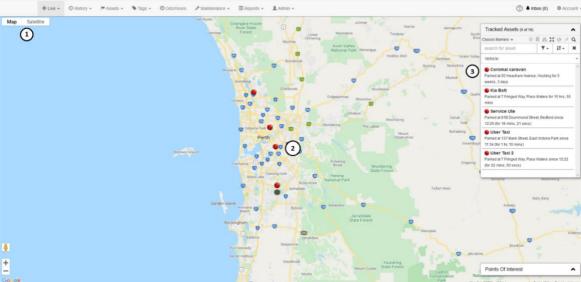

- 1. Here you can choose whether to display a road map view or satellite view
- 2. This is what Assets can look like on the live view
- 3. The 'Map Menu' holds several search and grouping tools including groupings by Asset colour, project, Asset type and Department. You can quickly and easily search for a specific asset.

### **Selecting an Asset**

When you select an asset, your map will zoom to its location and show the information card. The information card displays some key asset data.

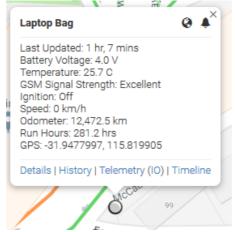

#### **Asset Location Sharing**

You can click on the world icon to share the location to anyone via a link.

The bell icon is to Activate a Movement Alert. The next time the asset starts a trip, you will receive an

alert.

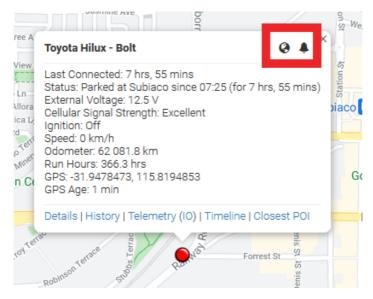

#### **Recovery Mode**

To enter recovery mode return to the home page and select assets. On the assets you wish to enable recovery mode scroll to the setting icon then select 'Enter Recovery Mode'.

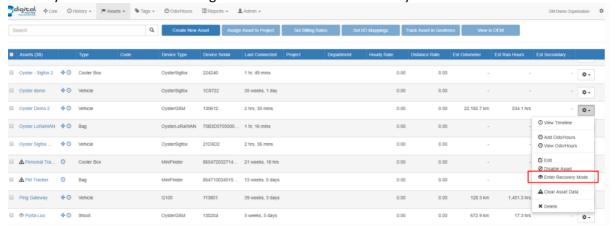

You will be prompted to enter an expiry time. Press send message to execute the command.

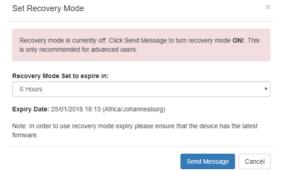

You can disable recover mode by selecting the setting icon and pressing 'leave recovery more'.

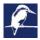

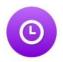

# **Trip History Views**

The history of an asset can be represented in a few ways.

- Map View: Trips for an asset displayed on the map
- Manage Trips: See the trips of an asset in table form. Is this view you can add comments and change trip properties.
- Asset Timeline: See the asset events in a list. E.g. Trip start/stop, duress, hard driving (if enabled)
- Asset Daily Coverage Map: Show all the trips that selected assets did on a specific date.

#### **Map View**

This view displays the selected day's trips chronologically, displaying information on start and end location, times, distance, max speed, and driver details (if configured).

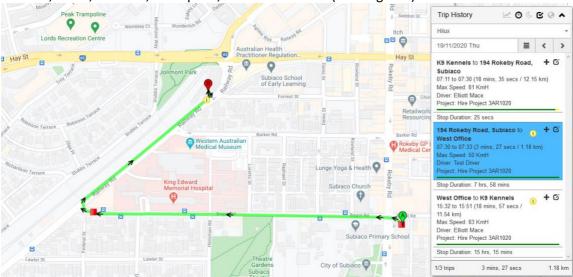

- 1. Speed Graph This generates an interactive graph of Speed vs Time.
- 2. Speed View Highlights areas where asset speed has exceeded local speed (requires TG-PRO)
- 3. Enable Geofences Shows geofences with labels on Map
- 4. Asset Selection field
- 5. Date selection controls either pick a date from a month or browse day by day

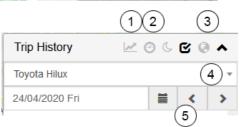

#### **Manage Trips**

Manage Trips view is a bit more interactive, with functions that let you Create Geofences, set a Trip Type, Project, mark the trip Business or Private, write a trip comment, Assign drivers and export data.

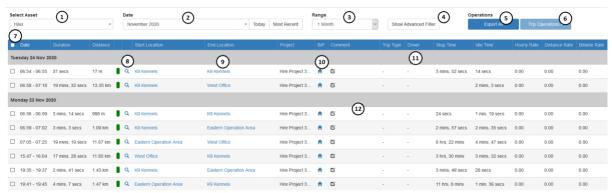

- 1. Select Asset
- 2. Select Date, Jump to Today or Most recent logs
- 3. Set Range of trips shown, Day, Week or Month
- 4. Trip Filter (See more below)
- 5. Export selected trips as a CSV (this runs the Trip List Report with any applied filters)
- 6. Assign Trip Operations
- 7. Select individual or multiple trips
- 8. View Trip in Trip History View
- 9. End Location (Geofence name will show if the trip ends in a geofence)
- 10. Business or Private trip toggle button
- 11. Driver
- 12. Globe icon Create Geofence at this location

#### **Trip List Filter**

Trip list filter has many options to view trips based on criteria. Some uses for this could be:

- 1. Viewing out of work hour trips
- 2. Viewing All Business type trips
- 3. Viewing All Business trips without a comment
- 4. All Weekend only trips
- 5. All trips by a certain Driver.
- 6. Any trips over 50kms
- 7. Any Trips belonging to a project

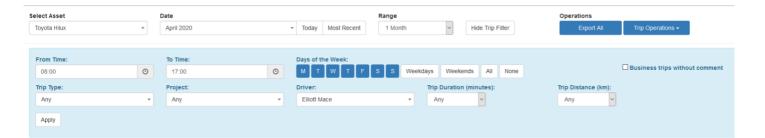

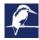

#### **Asset Timeline**

The Asset Timeline view is useful to see the events of an asset for a date range. Event types can include:

- Trip Start/Stop
- Duress
- Harsh Acceleration/Braking
- Accidents
- Speeding events
- Any Custom event you have defined
- Any change in Asset State

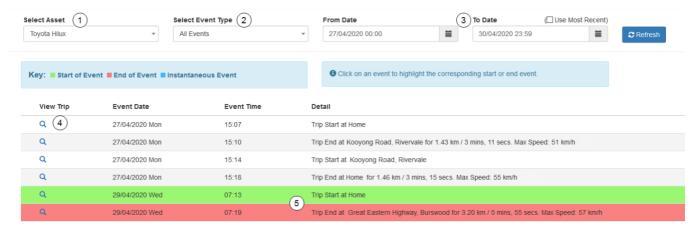

- 1. Select your Asset
- 2. Select your event type, or leave as All
- 3. Select your Range or use most recent logs
- 4. View trip on the map
- 5. If you click on the start or end of a trip, the start will show in green and the end highlighted in red.

#### **Asset Daily Coverage Map**

The Asset Daily coverage map shows the trip paths of all Assets for the specified date.

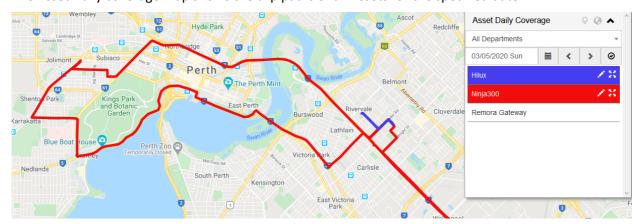

#### **Destination Map**

The destination history view provides several ways of visualizing tracking data by displaying the trip end locations. You can access the Destination History Map under History-> Destination History Map.

- 1. See on the map where the asset has ended its trips, and the stop time at each location. (left)
- 2. Cluster the trip ends to show the most visited destinations. (middle)
- 3. Show the destinations as a heat-map, representing the most visited destinations. (right)

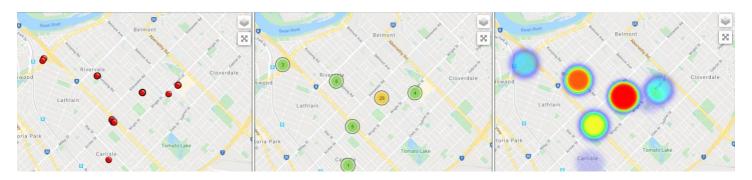

- Select which type of destination map you are after (Point, Clustered. Heat)
- 2. Select an Asset from the drop down
- 3. Select the dates period you are interested in.
- Exclude any stops on weekends by ticking "Exclude Weekends" OR
- Only include stops within work hours by specifying Start and End times.

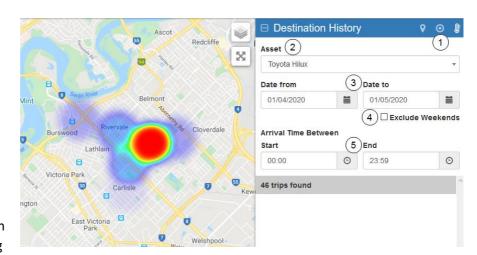

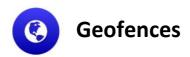

Geofences are used to put virtual boundaries around a specific area. Alerts can then set up for entries/exits or track the activity of an asset inside this geofence.

NOTE: The Yabby Edge does not support downloading of geofence to the device, so the server has to receive a position from the device inside or outside the geofence for the server to send an alert. As the Yabby Edge logs a position every 3 mins, it can be difficult to get alerting in areas other than known start or end locations (i.e. home and work). Geofence alerts could also be delayed by up to 30mins if a geofence is between the start and end location as the device uploads positions every 30mins.

#### Creating a Geofence from the Live View or Trip History View

To set up a geofence from the Live View or Trip History View, right click to display the menu. Select Create geofence Here.

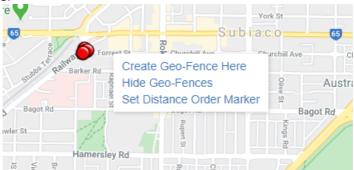

This link then opens to the main geofence screen with the desired area zoomed to fit

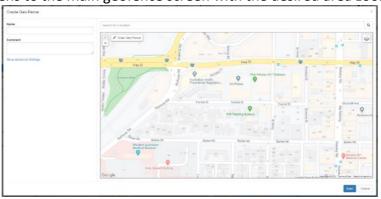

#### Creating a Geofence from the home screen

- From the Main Menu, click on the Geofences Icon
- Click "New Geofence"
- You can type an address into the "search for location" bar and hit enter to be taken to that location on the map

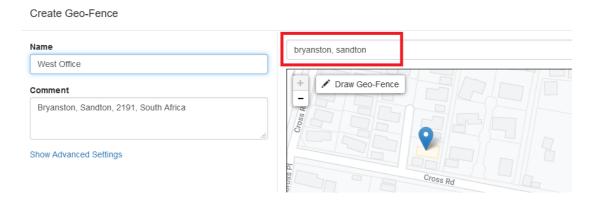

You can now adjust the zoom level using the plus(+) and (-) functions on the bottom right corner of the map, and once you see the area that you wish to create a zone for, use your cursor to click points outlining the shape, ensuring that your last point meets the first point you created, as show below:

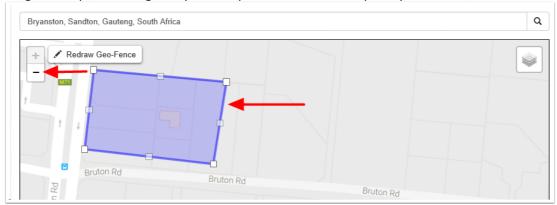

Once you have clicked on your starting point the Geofence shape will appear and you can adjust the shape by dragging any of the nodes shown by arrows below:

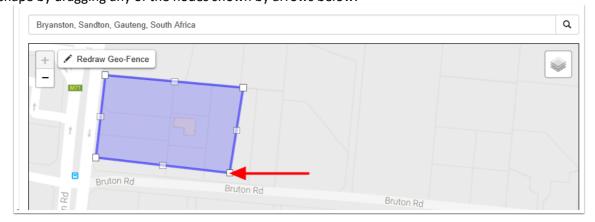

Lastly, name your Geofence and then click save, now the name given to your Geofence will appear in all your trip history and reports.

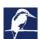

#### **Setting Up a Geofence Alert**

A Geofence alert is one of the pre-made alerts so creating one is super simple. On the top menu bar, click on Admin -> Alerts and then select "New Alert Wizard" and you will see this screen. Alerts will be covered in the next section, but the steps for a Geofence alert are below.

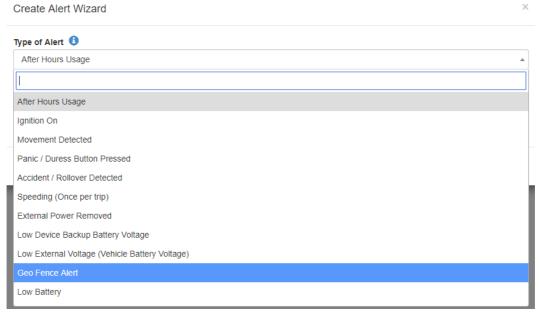

- 1. Select the Geofence alert from the drop-down menu
- 2. Select your Geofence name under the left box and choose either to send the alert when an asset enters and/or leaves the Geofence.
- 3. Select the asset(s) that the alert will apply to.
- 4. Nominate the contact for the alert.
- 5. Name your Geofence, Click save

#### When you have overlapping Geofences, which takes priority?

Geofences with a Higher priority are shown preference over those with a Lower priority. Priority can be changed under the advance settings when creating the geofence. Where two Geofences overlap with the same priority, the fence with the smallest area will be shown preference.

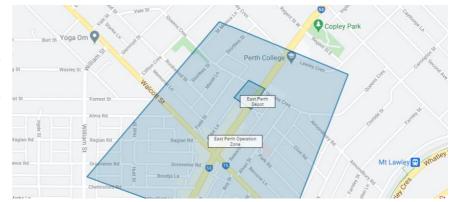

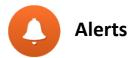

The Alerts system allows you to send notifications on one or a set of criteria or record specific occurrences into events to report on. The most common alerts that all organisations should look at setting up are detailed in this article. This is not an exhaustive list by any means but is just to give an idea of what the function can facilitate.

#### **Using the Wizard**

Commonly used alerts are already pre-configured, for easy set up with our Alert Wizard. Navigate to Admin >> Alerts, and choose to create an alert from the wizard:

## Alert Setup

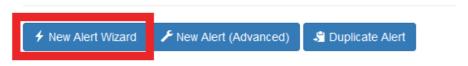

There are several options available in the dropdown list. Select your chosen alert.

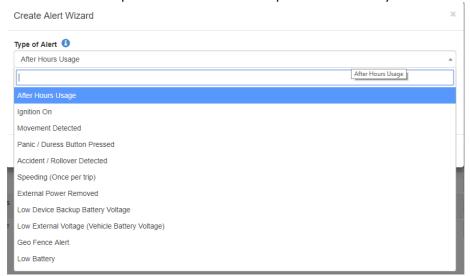

Then you can select the assets to apply the alert to:

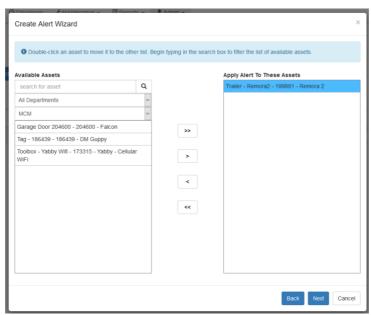

Then click Next and select who to send the notifications to. Notifications can be sent via Email or the App can send push notifications.

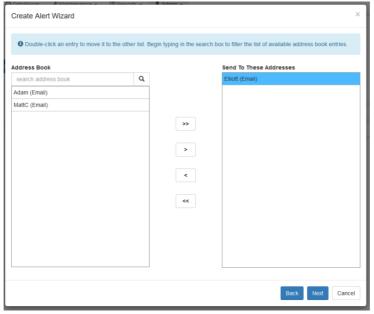

Finally, give the alert a name. This name will be sent in the subject line of the notification, along with the asset name.

#### **Recommended Alerts**

We highly recommend setting up the following alerts:

**Low Battery** 

**Movement Detected** 

After Hours Usage (if Movement Detected provides too many alerts)

Alerts should be configured to be sent to your Email and Mobile App so there are two separate methods of alert delivery.

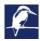

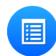

## Reporting

Your Telematics platform has pre-built reports which cover off most required scenarios.

These include reports such as:

- Trip list
- Asset Run Hours
- Data Exports
- Fleet Activity Reports
- Maintenance schedule history & Job Reports
- Speeding Reports
- Sensor Analog Reports
- Assets not connecting
  - ...and many more

#### **Scheduling Reports**

The 'Devices Not Connecting Report' serves as a useful device 'Health Check' and can identify device issues quickly. The report can be scheduled to run, and only send an email if there are devices not connecting.

To do so, follow the steps below:

- 1. Go to Reports -> Scheduled Reports
- 2. Click New

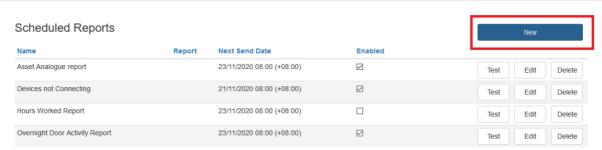

3. Select the Devices Not Connecting Report and set the number of hours for the device to be reported. You can also limit the report to specific Device types, projects or departments

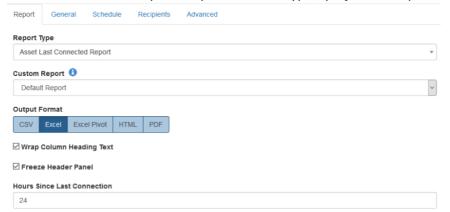

4. Under the General Tab, give a name and email subject/body to be sent. Leave Send if No Data unticked to only receive a report if there are devices not connecting (nothing will be sent if everything is OK)

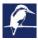

5. Under the Schedule Tab, select when you want the report to run, in this example it will be run at 8am each day in the time-zone of the user selected in the Advanced tab.

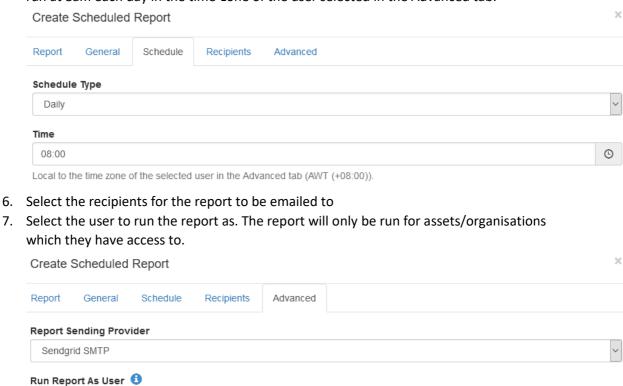

#### **Customising Reports**

The Telematics platform allows the customisation of reports, with certain limits. The underlying data available in the report is fixed, but the way it is shown can be customised. This usually means that you need to find an existing report that provides the data that you require and from there you can customise that report to show what you need.

If you require something that does not fit one of the existing reports, please contact your resellerus?. If we cannot help with one of the existing reports, we may be able to develop a new report for the task.

#### What can be Customised?

Select columns to be either shown or hidden

customerName@Hirecompanys.com (AWT (+08:00))

- Select column totals min, max, average, total, count, and count unique are options
  depending on the data type. These totals appear at the bottom of the groupings and the
  bottom of the report.
- Select groupings. This allows common columns to be grouped together. For example, in a trip list for an organisation, group the rows by asset to show all trips for an asset together or by date to show all trips by all assets for that day.
- Select sort order. This allows rows to be sorted according to value, either ascending or descending.

#### Setting it up

There are two ways to create a custom report.

You can go to Reports -> Custom Reports, click new and follow the steps through the wizard.

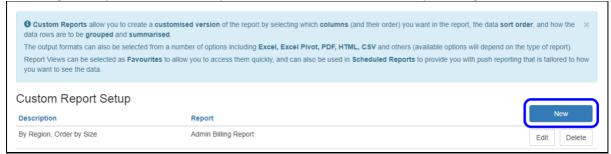

Or you can go to Reports -> All Reports and click on the report you wish to customise. Under Advanced Options, click "Customise Report" then follow the steps through the wizard.

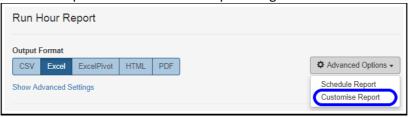

#### Running the report

Once the custom report is setup and saved you can find it saved under the original default report type. If you need to edit a customised report, you can do this through Reports > Custom reports > Edit.

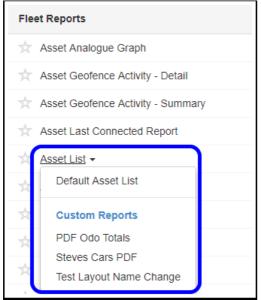

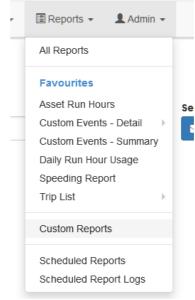

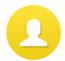

# **Creating User Accounts**

You are able to create other users for your organisation.

To access the Users page, navigate to Admin menu and select 'Users' from the drop down. Once in the Users page, click on 'Invite User'

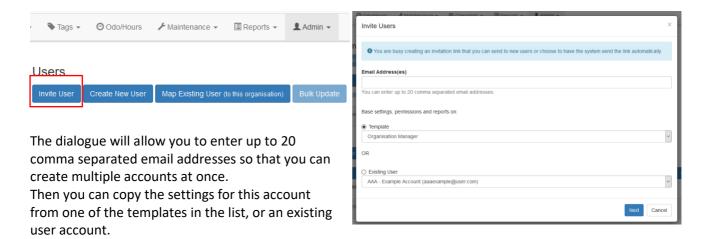

After you hit next, you will be given the option to set the level of asset access for the user. You can allow them to view all assets for the organisation, only a specific project, or only specific assets.

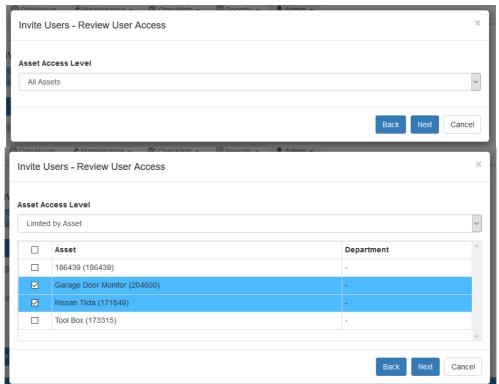

Press next and you will be prompted to review their permissions – these have been copied from the user you selected in the first tab.

Finally, select what reports the user should be able to view, and you are done!

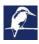